## **SEO фильтр**

## **Как редактировать url и где ждать изменений после редактирования.**

Пусть нам нужно отредактировать что-нибудь по ссылке <http://www.hairlook.ru/shop/Karandash-dlya-vek/>

- 1. Перейдем в модуль SEO фильтр
- 2. Вводим в поле URL \*Karandash-dlya-vek\* или /Karandash-dlya-vek/

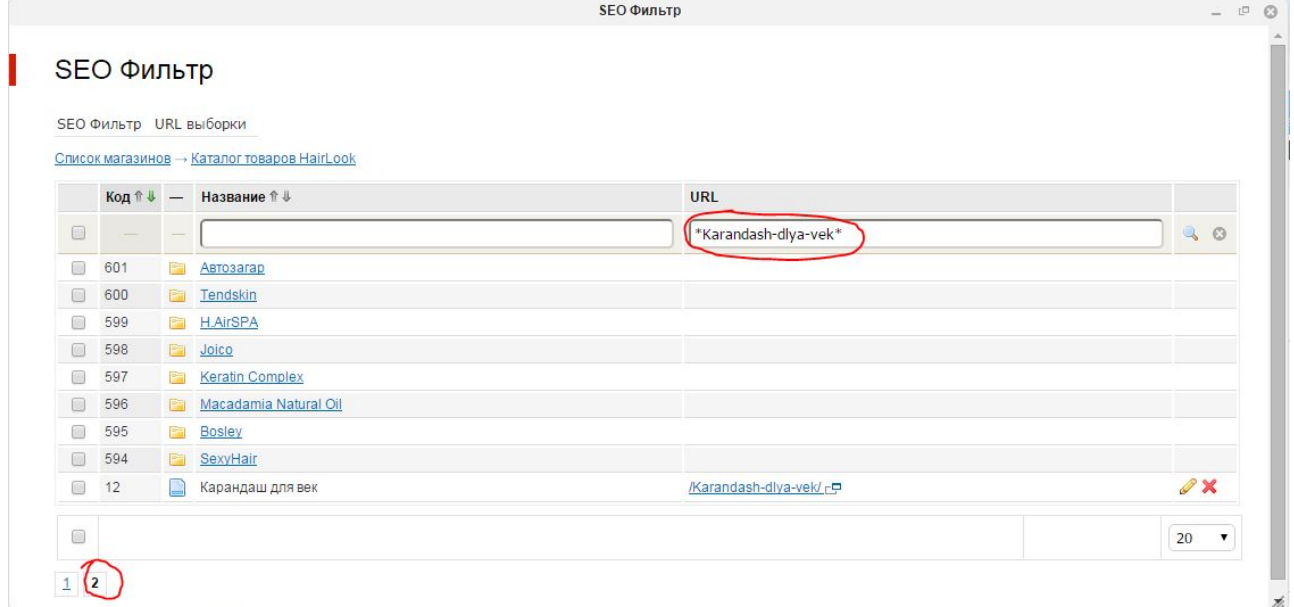

- 3. Нажимаем редактировать
- 4. Редактируем поля Заголовок (title), Описание (description), Ключевые слова (keywords), описание выборки

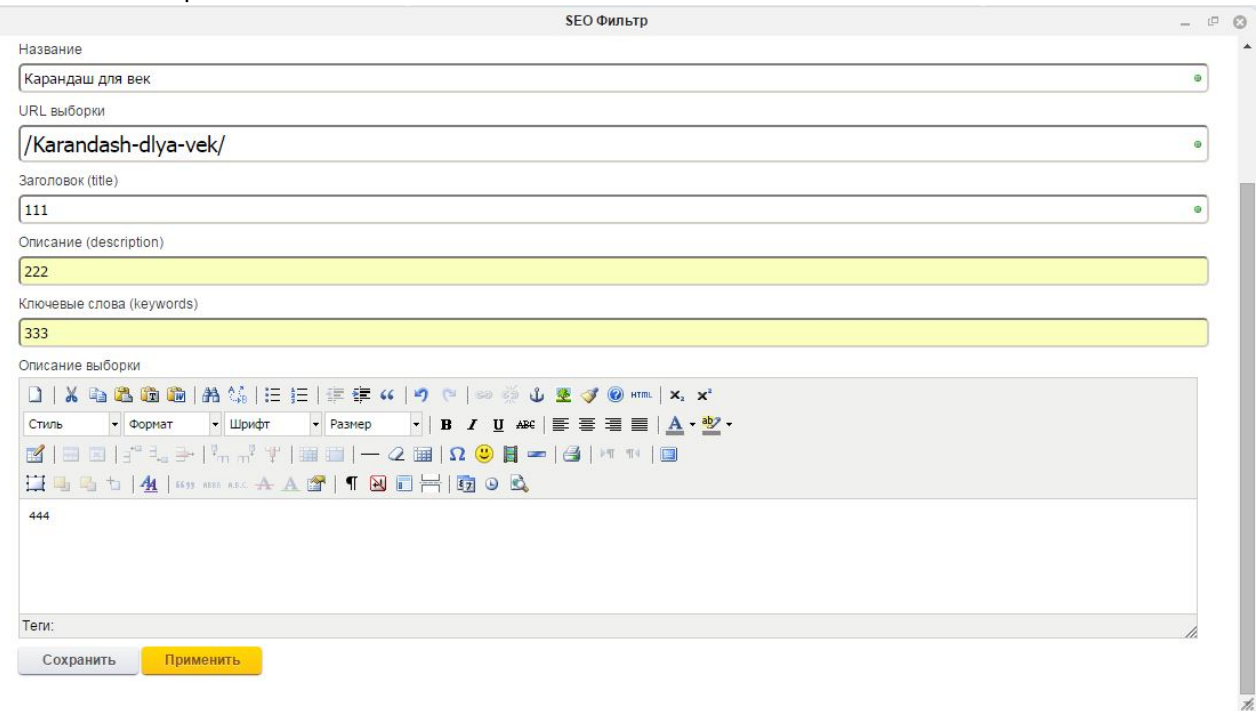

5. смотрим результат

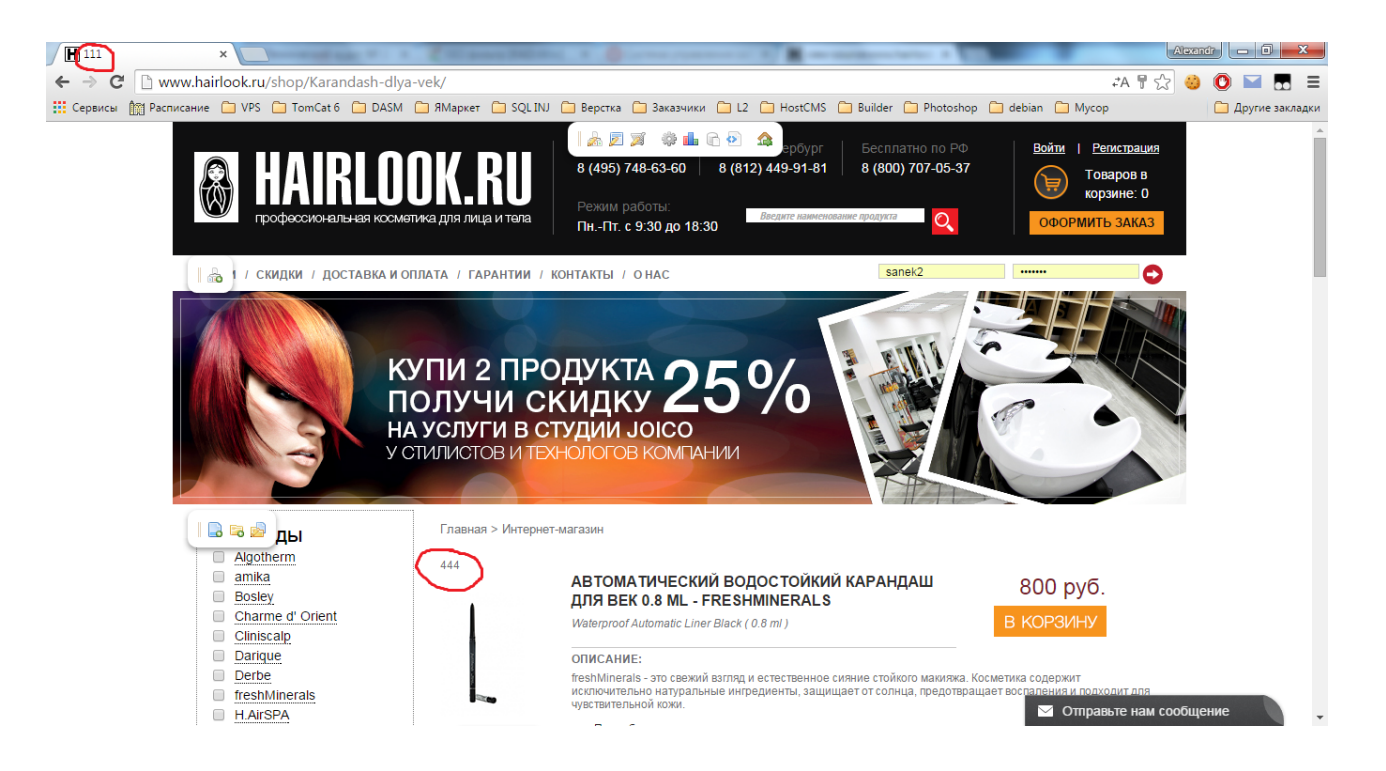

## **Зачем нужен генератор и как производить генерацию.**

При добавлении нового элемента в списки

- БРЕНДЫ
- КАТЕГОРИЯ
- НАЗНАЧЕНИЕ
- ТИП ВОЛОС

нужно выполнить генерацию, чтобы он отображался в SEO фильтре.

Для этого нужно:

- 1. перейти в модуль SEO фильтр
- 2. выбрать магазин
- 3. навести на меню SEO Фильтр
- 4. нажать генератор вариантов
- 5. нажать запуск

## **Возможные ошибки**

Если tag элемента списка совпадает с названием группы магазина, генерация не будет запущена и будет выведено соответствующее предупреждение. Для того, чтобы изменить tag необходимо:

- 1. перейти в модуль списки
- 2. выбрать поля, указанного в ошибке списка
- 3. нажать редактировать
- 4. изменить тег